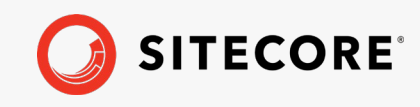

*Sitecore Horizon on-prem and Azure 10.0.1 Horizon Upgrade Guide Rev: December 10, 2020* a,

÷

÷

÷

 $\mathcal{A}^{\mathcal{C}}$ 

÷

꾸

÷

38

99

æ

実

9R

÷

æ

æ

平中

÷

÷

÷

4

÷

÷

ą,

4

ą,

÷

 $\frac{1}{2}$ 

÷

÷

÷

÷

÷

÷

÷

÷

4

ą,

4

÷

#### ÷ Ŧ ÷ ÷  $\frac{1}{2}$ ÷ æ a,

# Horizon Upgrade Guide

## Sitecore Horizon on-prem and Azure 10.0.1

*Upgrade to Horizon on-prem or on Azure 10.0.1 from Horizon 9.3-10.0.0*

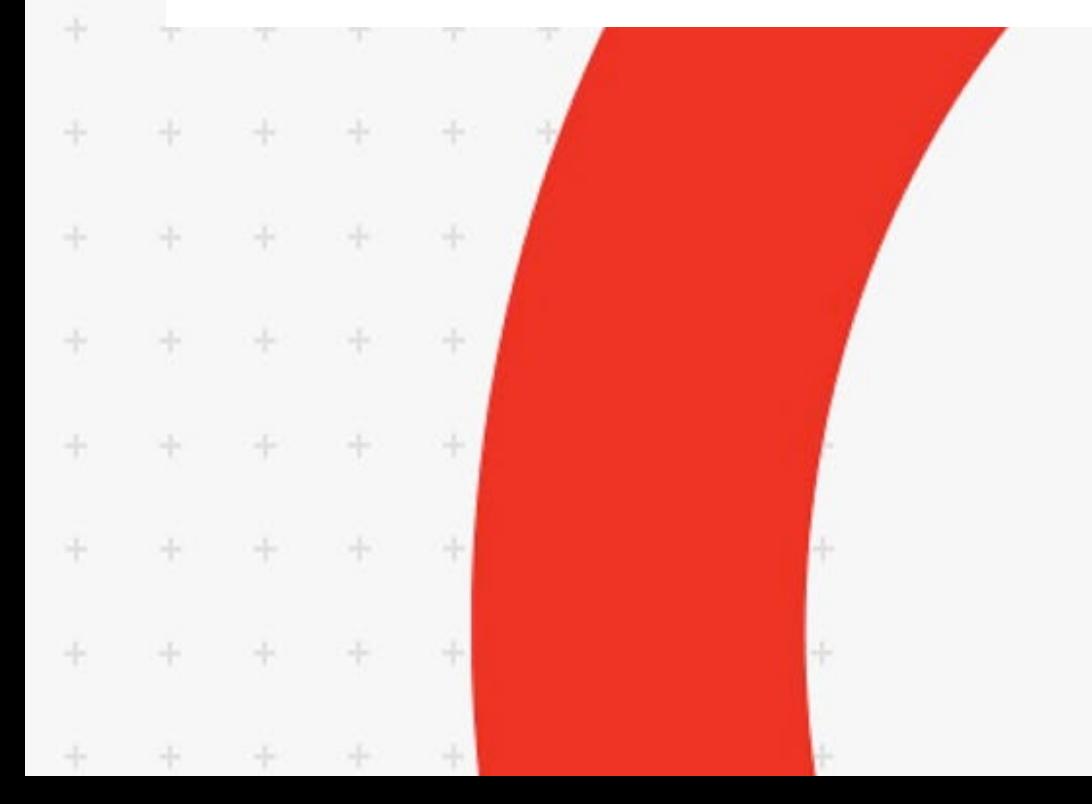

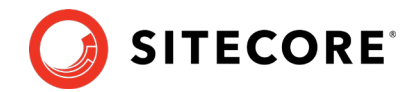

## **Upgrading to Horizon 10.0.1**

To upgrade Sitecore Horizon to your target version, you must:

- 1. Uninstall the old version of the Horizon module. See the section for your version:
	- [Uninstall Horizon on-prem 10.0.0](#page-1-0)
	- o [Uninstall Horizon on Azure 10.0.0](#page-1-1)
	- o [Uninstall Horizon on-prem 9.3](#page-2-0)
	- o [Uninstall Horizon on Azure 9.3](#page-3-0)
- 2. Upgrade your Sitecore instance.
- <span id="page-1-0"></span>3. Install the new Horizon package (see [Re-install Horizon\)](#page-4-0).

#### **Uninstall Horizon on-prem 10.0.0**

To uninstall Horizon on-prem:

- 1. In the Core database, delete the following item path:
	- o /sitecore/client/Applications/Launchpad/PageSettings/Buttons/Conte ntEditing/Horizon
- 2. In IIS, delete your HorizonHostName site and application pool.
- 3. In the file system, delete the following directories:
	- o HorizonHostPhysicalPath directory
	- o ContentManagementPhysicalPath\AppConfig\Modules\Horizon directory
	- o ContentManagementPhysicalPath\AppConfig\Modules\Zenith directory
- 4. In the ContentManagementPhysicalPath\bin directory, delete the following:
	- o Sitecore.Horizon.Editor.Integration.dll
	- o Sitecore.Horizon.Insights.Integration.dll
	- o Sitecore.Horizon.Integration.dll
	- o Sitecore.Horizon.Integration.OnPrem.dll
	- o Sitecore.Horizon.Simulator.Integration.dll
	- o Sitecore.Zenith.GraphQL.dll
- 5. In the

SitecoreIdentityServerPhysicalPath\Config\production\Sitecore.Identit yServer.Host.xml config file, delete the following:

<span id="page-1-1"></span><AuthoringHostHttpsCorsOrigin> </AuthoringHostHttpsCorsOrigin> <AuthoringHostHttpCorsOrigin></AuthoringHostHttpCorsOrigin>

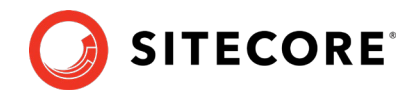

#### **Uninstall Horizon on Azure 10.0.0**

To uninstall Horizon on Azure:

- 1. In the Core database, delete the following item path:
	- o /sitecore/client/Applications/Launchpad/PageSettings/Buttons/Conte ntEditing/Horizon
- 2. In App Services on Azure Portal:
	- o Delete your Sitecore Horizon Host service named your deployment id-hrz.
	- o Delete your Sitecore Horizon Host hosting plan named your deployment id-hrzhp.
- 3. Access the file system of the Sitecore Content Management service named  $\gamma_{\text{our}}$ deployment id-cm service or deployment id-single service (this depends on your topology).
- 4. In the file system, delete the wwwroot\AppConfig\Modules\Horizon and wwwroot\AppConfig\Modules\Zenith directories.
- 5. In the www root \bin directory, delete the following:
	- o Sitecore.Horizon.Editor.Integration.dll
	- o Sitecore.Horizon.Insights.Integration.dll (in case you have XP topology)
	- o Sitecore.Horizon.Integration.dll
	- o Sitecore.Horizon.Integration.OnPrem.dll
	- o Sitecore.Horizon.Simulator.Integration.dll
	- o Sitecore.Zenith.GraphQL.dll
- 6. Access the file system of the Sitecore Identity server named your deployment id-si and delete

wwwroot\Config\production\Sitecore.IdentityServer.AuthoringHost.xml.

#### <span id="page-2-0"></span>**Uninstall Horizon on-prem 9.3**

To uninstall Horizon on-prem:

- 1. In Sitecore Experience Platform, in the Master database, delete the following item paths (if you have XM topology installed, skip this step):
	- o /sitecore/system/Marketing Control Panel/Experience Analytics/Dimensions/Pages/By page/Computer
	- o /sitecore/system/Marketing Control Panel/Experience Analytics/Dimensions/Pages/By page/MobilePhone
	- o /sitecore/system/Marketing Control Panel/Experience Analytics/Dimensions/Pages/By page/Tablet
	- o /sitecore/system/Marketing Control Panel/Experience Analytics/Filters/Computer
	- o /sitecore/system/Marketing Control Panel/Experience Analytics/Filters/MobilePhone
	- o /sitecore/system/Marketing Control Panel/Experience Analytics/Filters/Tablet

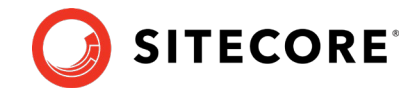

- 2. In the Core database, delete the following item path:
	- o /sitecore/client/Applications/Launchpad/PageSettings/Buttons/Conte ntEditing/Horizon
- 3. In IIS, delete your HorizonHostName site and application pool.
- 4. In the file system, delete the following directories:
	- o HorizonHostPhysicalPath directory
	- o ContentManagementPhysicalPath\AppConfig\Modules\Horizon directory
	- o ContentManagementPhysicalPath\sitecore\shell\client\Applications\H orizonCanvas directory
- 5. In the ContentManagementPhysicalPath\bin directory, delete the following:
	- o Sitecore.Horizon.Editor.Integration.dll
	- o Sitecore.Horizon.Insights.Integration.dll
	- o Sitecore.Horizon.Integration.dll
	- o Sitecore.Horizon.Simulator.Integration.dll

#### 6. In the

SitecoreIdentityServerPhysicalPath\Config\production\Sitecore.Identit yServer.Host.xml config file, delete the following:

<AuthoringHostHttpsCorsOrigin> </AuthoringHostHttpsCorsOrigin> <AuthoringHostHttpCorsOrigin></AuthoringHostHttpCorsOrigin>

### <span id="page-3-0"></span>**Uninstall Horizon on Azure 9.3**

To uninstall Horizon on Azure:

- 1. In Sitecore Experience Platform in the Master database, delete the following item paths (if you have XM topology installed, skip this step):
	- o /sitecore/system/Marketing Control Panel/Experience Analytics/Dimensions/Pages/By page/Computer
	- o /sitecore/system/Marketing Control Panel/Experience Analytics/Dimensions/Pages/By page/MobilePhone
	- o /sitecore/system/Marketing Control Panel/Experience Analytics/Dimensions/Pages/By page/Tablet
	- o /sitecore/system/Marketing Control Panel/Experience Analytics/Filters/Computer
	- o /sitecore/system/Marketing Control Panel/Experience Analytics/Filters/MobilePhone
	- o /sitecore/system/Marketing Control Panel/Experience Analytics/Filters/Tablet
- 2. In the Core database, delete the following item path:
	- /sitecore/client/Applications/Launchpad/PageSettings/Buttons/Conte ntEditing/Horizon
- 3. In App Services on Azure Portal:
	- o Delete your Sitecore Horizon Host service named your deployment id-ah.

#### Horizon Upgrade Guide

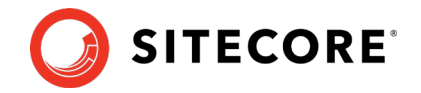

- o Delete your Sitecore Horizon Host hosting plan named your deployment id-ahhp.
- 4. Access the file system of the Sitecore Content Management service named your deployment id-cm service or deployment id-single service (this depends on your topology).
- 5. In the file system, delete the wwwroot\AppConfig\Modules\Horizon directory.
- 6. In the www root \bin directory, delete the following:
	- o Sitecore.Horizon.Editor.Integration.dll
	- o Sitecore.Horizon.Insights.Integration.dll
	- o Sitecore.Horizon.Integration.dll
	- o Sitecore.Horizon.Simulator.Integration.dll
- 7. Delete the www.root\sitecore\shell\client\Applications\HorizonCanvas directory.
- 8. Access the file system of the Sitecore Identity server named your deployment id-si and delete

wwwroot\Config\production\Sitecore.IdentityServer.AuthoringHost.xml.

#### <span id="page-4-0"></span>**Re-install Horizon**

Upgrade your Sitecore instance to your preferred version and then follow the Horizon on-prem installation guide or the Horizon on Azure deployment guide to install the Horizon module. For a successful installation, you must use corresponding versions of the Sitecore Instance and the Horizon module.